## Quick Setup Guide - VisioNize pipette manager

## 2. Turn the selection dial 3. Open the cover of the USB connector by using the pin the radio module and the new shorter battery to "Opt" Exchange Old New Components 1. 2. 1. Remove the "safety padding"<br>from the pin. The pin is ready to use.  $\Leftrightarrow$  $\Leftrightarrow$ Remove the long battery. 3. 4. eppendorf 2. Radio Module By using the pointy end of the pin, Long battery Short Place the short battery and the Wi-Fi is only active when the pipette The cover of the USB connector is carefully open the cover the USB connector is now available. (in pipette) battery radio module in the pipette. selection dial is set to "Opt". located at the top of the pipette.

4. Connect and update the pipette with the VisioNize pipette manager

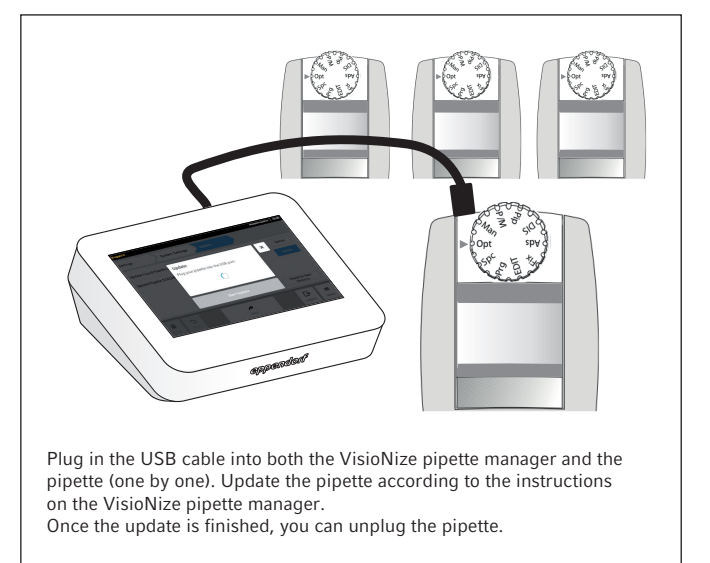

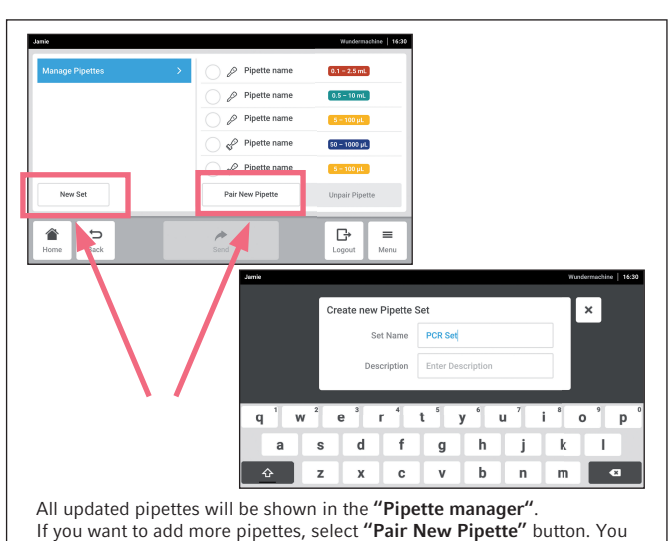

can create pipette sets by touching the button "New Set".

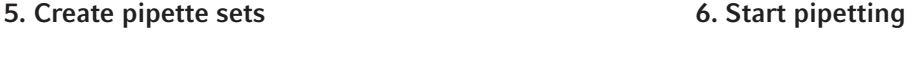

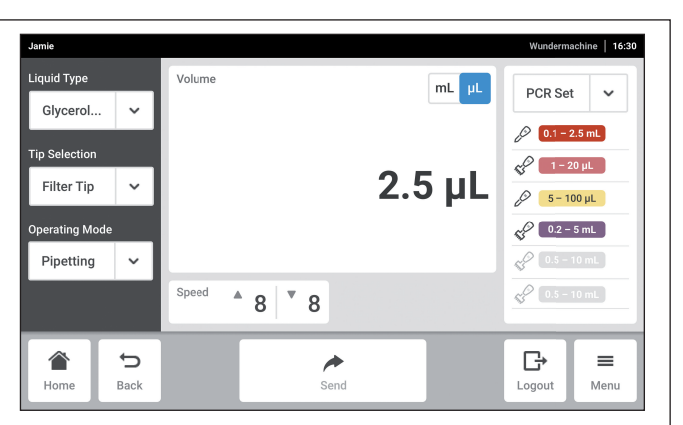

eppendorf

## Start working!

You can now start working with your pipette sets for pipetting, multi-dispensing and more! Questions? Refer to the appropriate user manual(s).

1. Replace the long battery (already in pipette) with

Copyright © 2020 by Eppendorf AG. Eppendorf® and the Eppendorf logo are registered trademarks of Eppendorf AG, Germany. 1004 900.037-01/102020